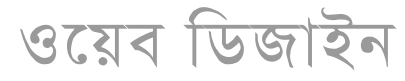

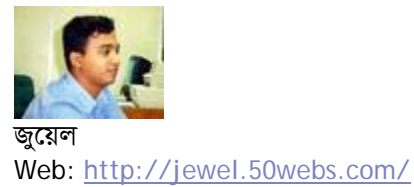

## তৈরী করুন আপনার অনলাইন রেডিও ষ্টেশন

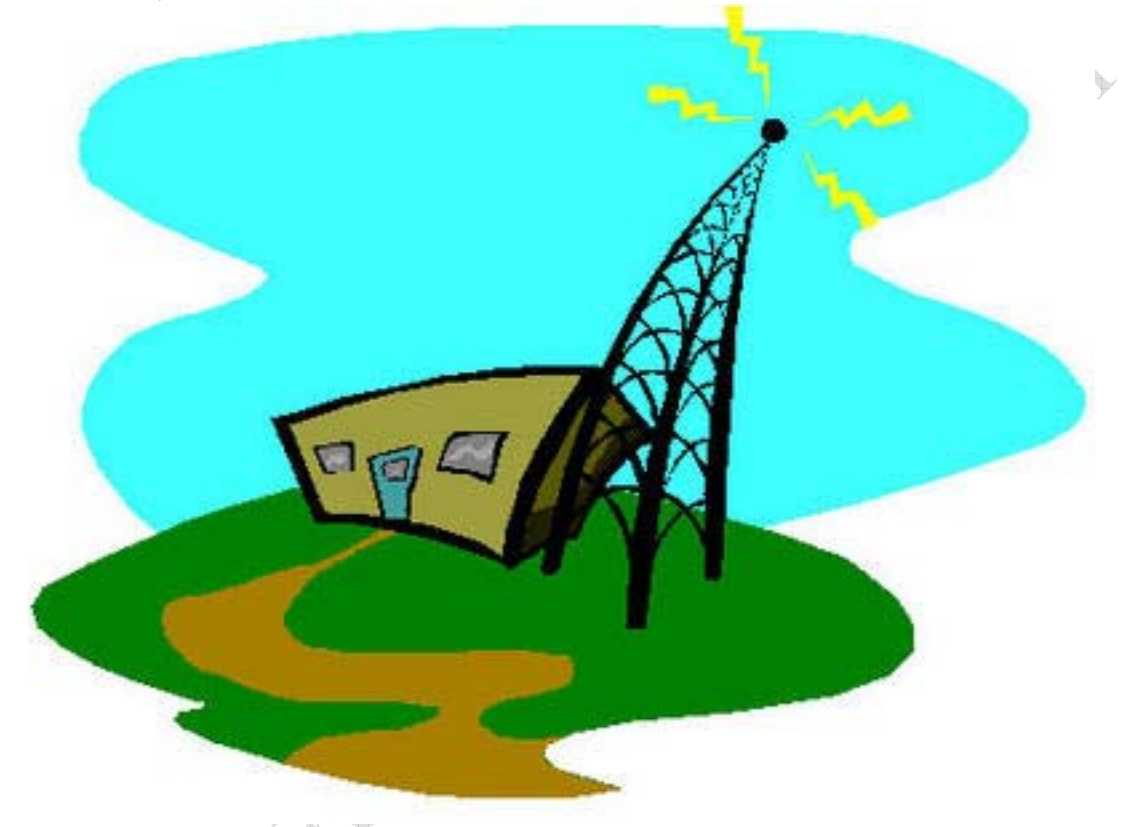

ওয়েবে আপনার নিজের একটা রেডিও ষ্টেশন থাকলে কেমন হয়? ভাবছেন ভালই হয় তবে নিশ্চয় অনেক ঝামেলা। মোটেই না। ওয়েব পেজ বানানোর প্রাথমিক জ্ঞান থাকলেই আপনি বানাতে পারবেন একটি অনলাইন রেডিও ষ্টেশন। তাহলে শর করা যাক।

আমি আমার ওয়েব সাইটকে উদাহারন হিসেবে নিচ্ছি।

১. অপনার মনোনিত গানগুলো (mp3 অথবা wma ফরম্যাটে) ওয়েব সাইটে আপলোড করুন। যেমনঃ আমি the\_musk\_of\_zorro.wma ফাইলটি http://jewel.50webs.com/the\_musk\_of\_zorro.wma লোকেশনে আপলোড করেছি।

২. Notepad রান করে লিখুন http://jewel.50webs.com/the\_musk\_of\_zorro.wma একাধিক ফাইল হলে এন্টার দিয়ে দিয়ে লিখে ফেলুন। এবার File-Save As... এ গিয়ে Save as type: এ All Files সিলেক্ট করন। File name: এ লিখুন play.m3u। play না লিখে অন্য কিছু ও লিখতে

পারেন। play.m3u ফাইলটি আমি http://jewel.50webs.com/play.m3u লোকেশনে আপলোড করেছি।

৩. আবার Notepad রান করুন। নিচের কোডগুলো লিখুন।

দুঃখিত কোড লিখতে পারছিনা অনেকবার চেষ্টা করেছি লিখতে দিচ্ছেনা। আপনারা নিচের ফাইলটি ডাউনলোড করে নিন সেখানে কোডগুলি পাবেন

http://jewel.50webs.com/play.htm

কোডের মধ্যে http://jewel.50webs.com/play.m3u এর পরিবর্তে আপনার তৈরী করা .m3u ফাইলটি যে লোকেশনে আছে তা লিখুন। এবার ২ নং ধাপের নিয়ম অনুযায়ী play.htm ফাইল হিসেবে সেভ কৱুন। আমি http://jewel.50webs.com/play.htm লোকেশনে আপলোড করেছি। ব্যস হয়ে গেল অনলাইন রেডিও ষ্টেশন। আপনারা http://jewel.50webs.com/play.htm লিংকটাতে ট্রাই করে দেখতে পারেন।

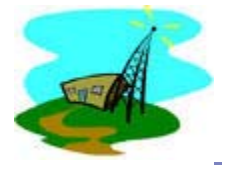

১০ টি মন্তব্য

তৈরী করন নিজের ওয়েবসা

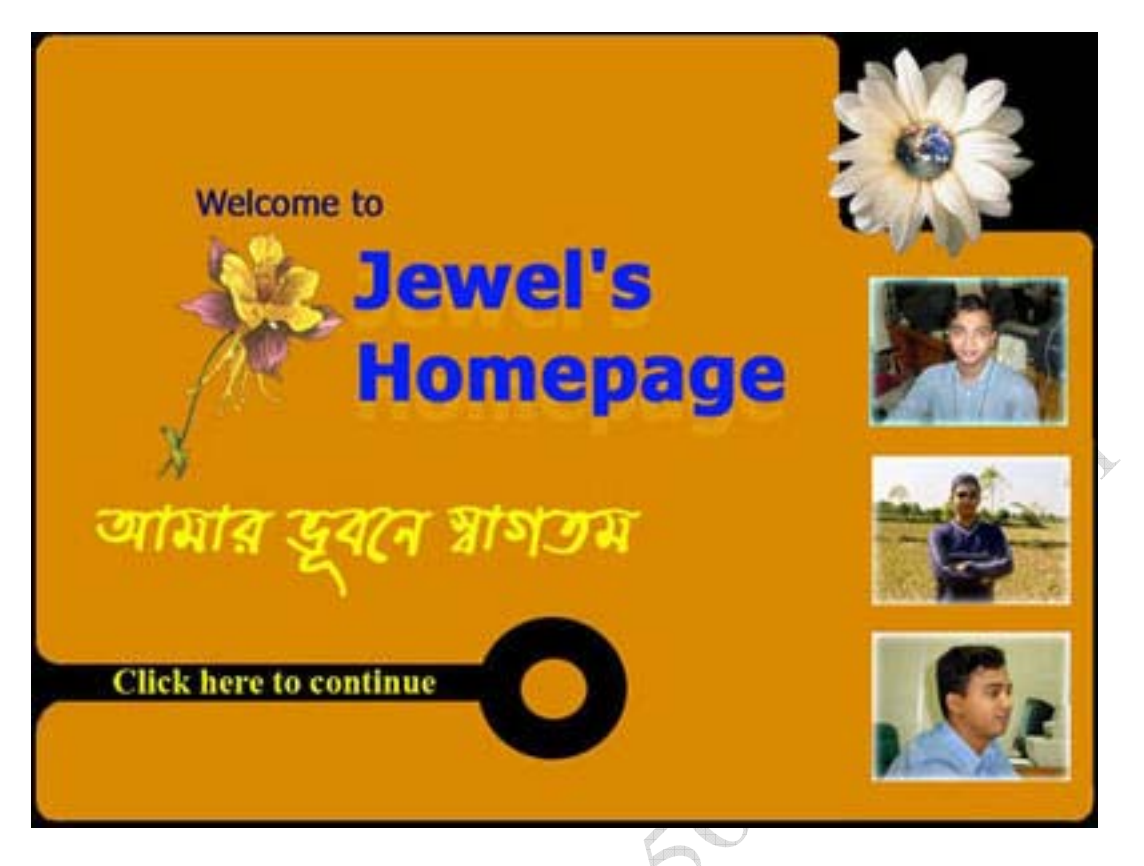

(বিঃ দ্রঃ- আমার এই লেখা মুলত এ্যামেচার ওয়েব ডিজাইনার অর্থাৎ যারা এখনো জানে না কিভাবে একটা ব্যাক্তিগত ওয়েবসাইট তৈরী করা যায় তাদের উদ্যেশ্যেই। তাই অভিজ্ঞ ওয়েব ডিজাইনাররা আমার এই লেখাটি ক্ষমা সুন্দর দৃষ্টিতে দেখবেন।)

ইন্টারনেটে ওয়েবসাইট তৈরী করতে গেলে প্রথমে দরকার হবে একটি ডোমেইন নেম। ডোমেইন নেম মানে হচ্ছে যে নামে আপনার ওয়েবসাইটের ঠিকানা হবে। যেমনঃ- www.yahoo.com, www.google.com ইত্যাদি। ডোমেইন নেম রেজিষ্টেশনের জন্য একটা ফি আপনাকে সংশ্লিষ্ট কোম্পানীকে দিতে হবে। আবার কিছ কিছু কোম্পানী ফ্রি ডোমেইন সার্ভিস ও দিয়ে থাকে। আমার মতে নতুনদের ফ্রি ডোমেইন দিয়েই শুরু করা উচিৎ আস্তে আস্তে অভিজ্ঞ হওয়ার পর পেইড ডোমেইনে যেতে পারেন। অবশ্য ফ্রি ডোমেইনে আপনাকে বাডতি কিছ বিজ্ঞাপনের অত্যাচার সহ্য করতে হবে। ইন্টারনেটে একটু সার্চ করলেই ফ্রি ডোমেইন দেয় এমন অনেক ওয়েব সাইটের ঠিকানা আপনারা পেয়ে যাবেন। আমি অপনাদের দেখাব কিভাবে http://www.50webs.com/ এ একটা ফ্লি ডোমইেন করতে পারেন।

http://www.50webs.com/ গেলে দেখবেন পেজের বামপাশে তিন রকম ওয়েব হোস্টিং প্ল্যান আছে। FREE এর মধ্যে যে Sian Up বাটনটি আছে সেখানে ক্লিক করন। Use a subdomain সিলেক্ট করে Next দিন। Account Information পুরন করে নিচে I agree with your Terms and Conditions এর পাশে টিক চিহ্ন দিয়ে Signup এ ক্লিক করন। সব ইনফরমেশন ঠিক থাকলে নিচের য়েসেজটি পাবেন।

Your ERFE WER HOSTING account has been created successfully! ফরমে যে ইমেইল এড্রেস দিয়েছেন সেটি চেক করন 50webs. com Support থেকে একটি ইমেইল পাবেন। ইমেইলে ইউজারনেম আর পাসওয়ার্ড দেওয়া থাকবে এবং কিভাবে সাইট ক্রিয়েট করবেন তা দেওয়া থাকবে পড়ে নিন কাজে আসবে। এবার http://www.50webs.com/members/ লোকেশনে যান। LOGIN FOR FREE HOSTING USERS এ ইউজার নেম এবং পাসওয়ার্ড দিয়ে Login এ ক্লিক করন। Add a Web Site এ ক্লিক করুন। Create a Virtual Host Name এ অপনার পছন্দের নাম দিয়ে Create a Virtual Host এ ক্লিক দিন। আমি দিয়েছি webexample। ফলে সম্পূর্ন ওয়েব এড্রেস দাড়াবে http://webexample.50webs.com।

সবকিছু ঠিক থাকলে নিচের মেসেজটি পাবেন।

webexample.50webs.com: Virtual host added to your account successfully! It will be active within 10 minutes.

ডান পাশের কোনায় LOGOUT ক্লিক করে বের হয়ে যান। আপনার ফ্রি ডোমেইন তৈরী হল। এবার ওয়েব 55 Ladies পেজ তৈরীর পালা।

(দয়া করে পরবর্তী পোষ্টের জন্য অপেক্ষা করন।)

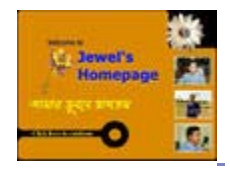

৯ টি মন্তব্য

<mark>তৈ</mark>রী করুন নিজের ওয়েবসাইট (পর্ব SERIES

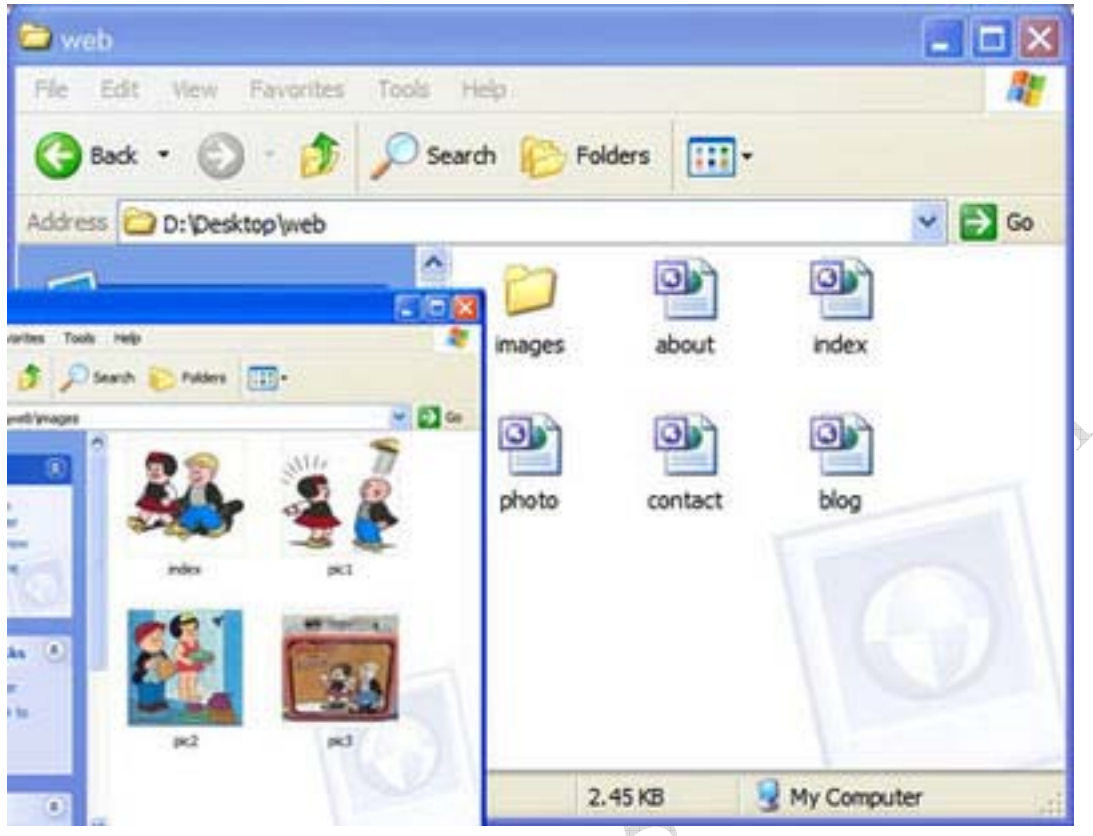

ওয়েব পেজ তৈরী করার জন্য বিভিন্ন ল্যঙ্গুয়েজ এবং সফটওয়্যার আছে। আমি সাধারনত Microsoft Office FrontPage দিয়ে ওয়েব পেজ তৈরী করি। আমার মনে হয় নতুনদের জন্য Microsoft Office FrontPage আদর্শ। কারন এর উইজার ইন্টারফেস্টা মাইক্রোসফট ওয়ার্ডের মতই তাই ওয়ার্ড ব্যবহারকারীরা খুব সহজে এটি ব্যবহার করতে পারবেন এছাড়াও এটি মাইক্সোসফট অফিসের সাথেই পাওয়া যায়। প্রতিটি ওয়েবসাইটেই একটা হোমপেজ থাকে। কেউ কোন সাইটে প্রবেশ করলে পথমে হোমপেজটা দেখতে পায়। অর্থাৎ এটা হচ্ছে বইয়ের সূচীপত্রের মত এখান থেকে অন্যান্য পেজে যাওয়া যায়। আমরা যে ওয়েবসাইটি বানাব সেখানে পাঁচটা পেজ থাকবে। পেজগুলো হচ্ছেঃ

- ১. ইন্ডেক্স পেজ
- ২. এবাউট পেজ
- ৩. ফটো পেজ
- ৪. ব্লগ পেজ
- ৫. কনটাক্ট পেজ

আপনার কম্পিউটারে web নামে একটা ফোলডার তৈরী করন ওই ফোলডারের ভিতরে images নামে আর একটি ফোলডার তৈরী করুন। Microsoft Office FrontPage রান করুন। নিউ পেজ নিয়ে লিখুনঃ

About Me My Photo My Blog Contact Me

ইনডেক্স পেজে যদি কোন ছবি দিতে চান তা images ফোলডারে রাখুন। ধরি, ছবিটি index.gif নামে

আছে। Insert-Picture-From File এ গিয়ে ছবিটি পেজে এড করন। এবার পেজটিকে index.html নামে web ফোলডারে সেভ করুন। এবার আরেকটি নিউ পেজ নিয়ে আপনার সম্পর্কে সবকিছু লিখে about.html নামে web ফোলডারে সেভ করন। আরেকটি নিউ পেজ নিয়ে আপনার সাথে যোগাযোগের ঠিকানা লিখে contact.html নামে web ফোলডারে সেভ করুন। আপনার যেসব ছবি ওয়েবসাইটে দিতে চান তা images ফোলডারে রাখুন। একটি নিউ পেজ নিয়ে ছবিগুলো পেজে ইনসার্ট করুন। এবার ফাইলটিকে photo.html নামে web ফোলডারে সেভ করন। আরেকটি নিউ পেজ নিয়ে লিখন "Under construction"। পেজটিকে blog.html নামে web ফোলডারে সেভ করুন। এবার ইনডেক্স পেজের সাথে অন্যান্য পেজে হাইপারলিংক করব যাতে ক্লিক করে এক পেজ থেকে আরেক পেজে যাওয়া যায়। index.html পেজটি ওপেন করন। About Me সিলেক্ট করে রাইট মাউস ক্লিক করে hyperlink সিলেক্ট করন। Insert hyperlink উইন্ডো ওপেন হবে। about পেজটি সিলেক্ট করে ওকে দিন। এভাবে My Photo, My Blog, Contact Me কে সিলেক্ট করে যথাক্রমে photo, blog, contact পেজগুলোর সাথে লিংক দিয়ে ইনডেক্স পেজটি সেভ করুন। আপনার পেজ তৈরীর কাজ শেষ। web ফোলডারে গিয়ে ইনডেক্স পেজটি রান করে দেখুন আপনার ওয়েবসাইটি কি রকম হয়েছে। এবার এই ওয়েবসাইটা 50webs এর সার্ভারে হোস্ট করতে হবে। HS. SOF

(দয়া করে পরবর্তী পোস্ট পর্যন্ত অপেক্ষা করুন)

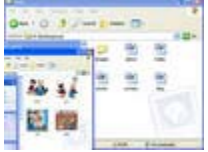

১ টি মন্তব্য

তৈরী করুন নিজের ওয়ে

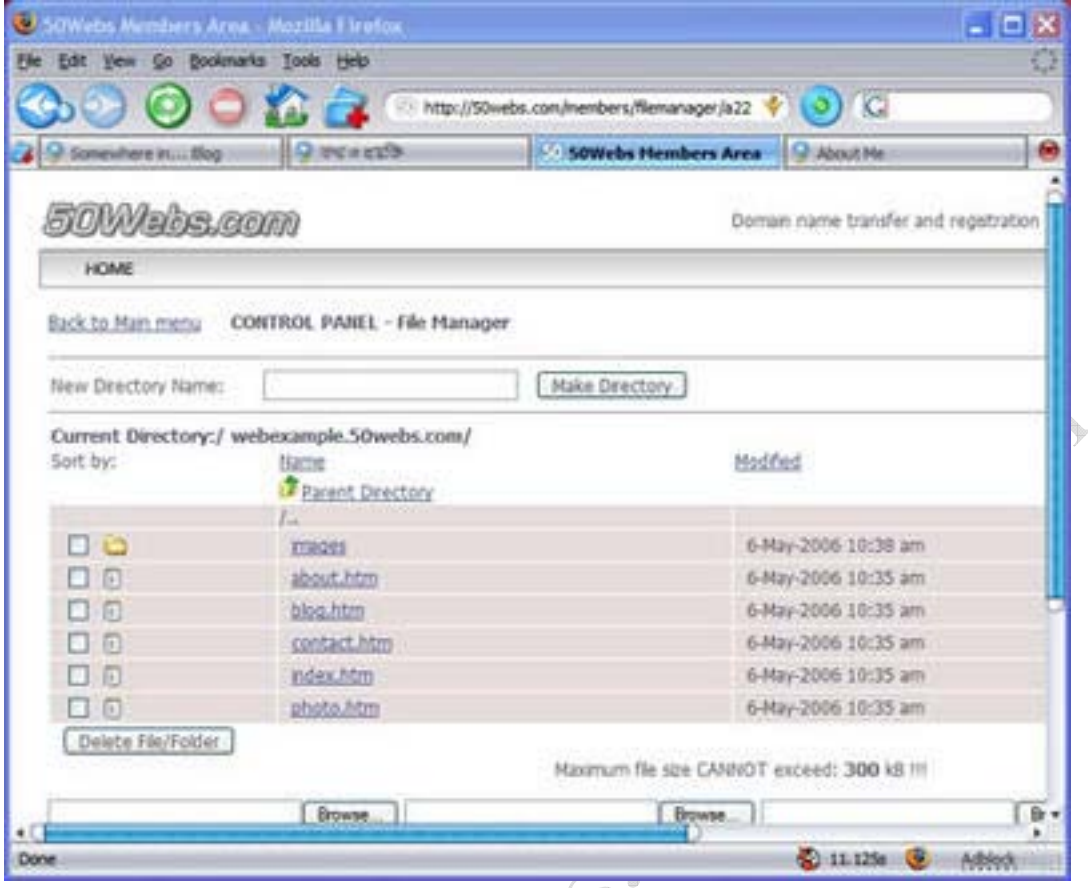

যে ওয়েবসাইটটি তৈরী করেছি সেটি এবার 50webs এর সার্ভারে হোস্ট করব। http://www.50webs.com/members/ এ গিয়ে ইউজারনেম এবং পাসওয়ার্ড দিয়ে লগিন করুন। File Manager এ ক্লিক করুন। webexample.50webs.com এ ক্লিক করুন। New Directory Name: এ images লিখে Make Directory ক্লিক করুন। ডিফলট যে index.html ফাইলটি আছে তারপাশে টিক চিহ্ন দিয়ে Delete File/Folder বাটন প্রেস করন। ব্রাউজ করে web ফোলডারে রাখা সব html ফাইলগুলো লোকেট করুন। Upload Files বাটনে ক্লিক করুন। images এ ক্লিক করুন। ব্রাউজ করে web ফোলডারের অধীনে images ফোলডারের সব ইমেজ ফাইলগুলো লোকেট করুন। Upload Files বাটনে ক্লিক করুন। কাজ শেষ। http://webexample.50webs.com/ এ ব্রাউজ করে দেখুন।

সরশেষে, আমি আপনাদেরকে চারটা পেজের লিংক দিয়ে দেখিয়েছি। আপনারা যত খুশি পেজ রাখতে পারেন। শুধু সেই পেজের লিংকটা ইনডেক্স পেজে হাইপার লিংক করে দিলে হবে। প্রত্যেক পেজেই ইমেজ দিতে পারবেন সেক্ষেত্রে ইমেজগুলো আগে images ফোলডারে রেখে তারপর পেজে ইনসার্ট করতে হবে। কোন html ফাইলে কিছু পরিবর্তন করলে ওয়েবসাইটে গিয়ে ওই ফাইলটি মুছে সংশোধীত ফাইলটি আপলোড করন। আমার এই তিন পর্বের টিউটোরিয়াল যদি আপনাদের কাজে আসে। আপনারা যদি নিজের একটা ওয়েবসাইট তৈরী করতে পারেন তবেই আমি স্বার্থক। আর হ্যা, আপনাদের তৈরী করা ওয়েবসাইটের এড্রেস আমাকে ইমেইল করতে ভলবেননা যেন।

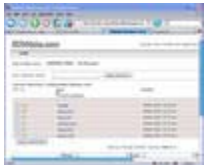

১১ টি মন্তব্য

mite ... I Freebooks .5 Outdoos .com